# **Dashboards und Templates**

#### **[Funktion Dashboards \(Dashboard-](https://wiki.janitza.de/pages/viewpage.action?pageId=130915808)[Editor\)](https://wiki.janitza.de/pages/viewpage.action?pageId=130915808)**

**[Widgets \(Visualisierungen\)](https://wiki.janitza.de/pages/viewpage.action?pageId=130915839)**

**[Funktion Templates \(Template-](https://wiki.janitza.de/pages/viewpage.action?pageId=130915946)[Editor\)](https://wiki.janitza.de/pages/viewpage.action?pageId=130915946)**

[Allgemeine Beschreibung](#page-0-0) [Wie öffne ich die Funktion Dashboards und](#page-0-1)  [Templates in der GridVis-Web?](#page-0-1) **[Glossar](#page-1-0)** 

## <span id="page-0-0"></span>Allgemeine Beschreibung

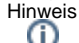

Bevor Sie mit der Erstellung eines Dashboards oder Templates beginnen, bedenken Sie die Verwendung!<br>Bevor Sie mit der Erstellung eines Dashboards oder Templates beginnen, bedenken Sie die Verwendung! Soll ein und dasselbe Erscheinungsbild zur Darstellung von verschiedenen Messgeräten (und deren Messwerte) wiederverwendet werden, nutzen Sie die Funktion **Templates**. Für eine einmalige Darstellung von Energie- und Messwerten von verschiedenen Messgeräten, nutzen Sie die Funktion **Dashboards**.

**Dashboards** können Benutzern zugeordnet und personalisiert werden. Energiedaten, wie verbrauchte Energie, Lastgänge und andere Messdaten lassen sich transparent und übersichtlich darstellen und generell auswerten. Es stehen vielfältige **Widgets** (Graphische Komponenten für Funktionen) zur Konfiguration der Dashboards zur Verfügung.

**Templates sind für die Wiederverwendung gespeicherte Dashboards. Templates** verkürzen die Konfigurationszeit für Ihre Energie- und Messdaten-Visualisierungen. Die Konfiguration von **Dashboards** für mehrere Messgeräte wird durch **Templates** effektiver und die Webdarstellungen erscheinen "wie aus einem Guß" (gleiche Erscheinungsbilder).

### <span id="page-0-1"></span>Wie öffne ich die Funktion Dashboards und Templates in der GridVis-Web?

- Klicken Sie in der Menüleiste auf die Schaltfläche **Dashboards**.
- Klicken Sie in der Menüleiste auf die Schaltfläche **Navigation** und im Ausklappmenü auf den Menüeintrag **Dashboards**.

Es öffnet sich die **Dashboardverwaltung**.

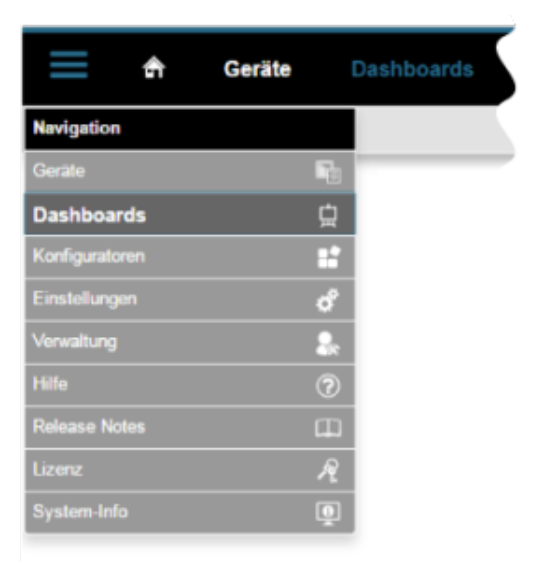

- Klicken Sie auf das Menü **Ansicht**.
- Klicken Sie auf die Schaltfläche **Frühere grafische Oberfläche aufrufen**.

#### Hinweis

Die Funktion Dashboards beinhaltet die Editoren für die Dashboards und die Templates:

- **[Funktion Dashboards \(Dashboard-Editor\)](https://wiki.janitza.de/pages/viewpage.action?pageId=130915808)**
- **[Funktion Templates \(Template-Editor\)](https://wiki.janitza.de/pages/viewpage.action?pageId=130915946)**

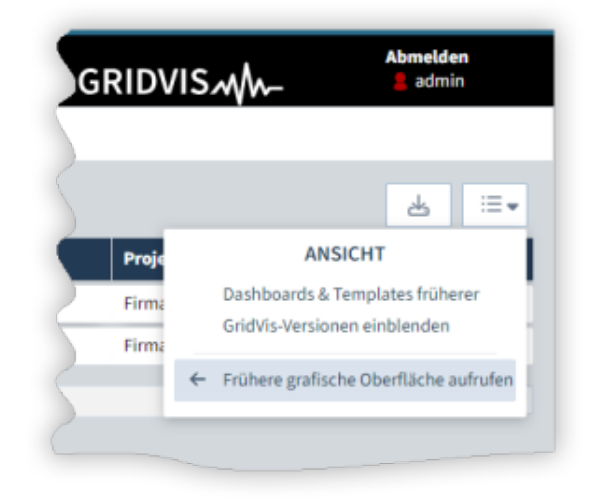

## <span id="page-1-0"></span>Glossar

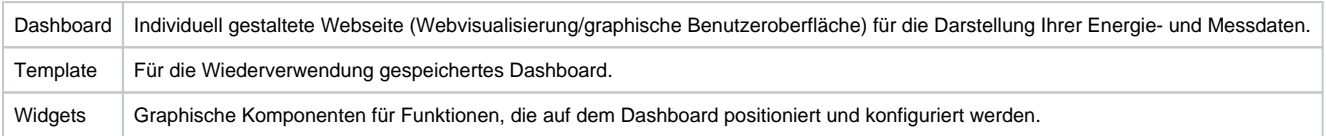